# GLOBAL POINT

# PIXIE PRINCESS DIGITAL FLASH CAMERA WITH VIEWER

# **User Manual**

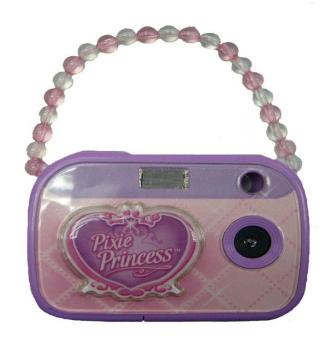

Item No:00082

Global Point Products 5815 County Road 41 Farmington, NY 14425 U.S.A.

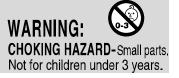

# Preface

Thank you for purchasing our digital camera.

Please read the following instructions carefully before use.

The photos and illustrations in this manual may differ from actual product due to custom requirements.

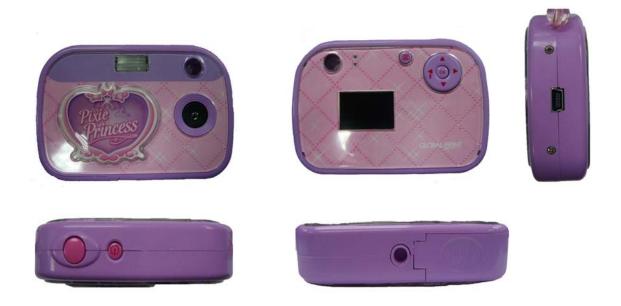

### **System Requirement:**

System with better performance is strongly recommended.

| System requirements |                                                    |  |  |  |
|---------------------|----------------------------------------------------|--|--|--|
|                     |                                                    |  |  |  |
| Operating System    | Microsoft Windows2000, Me, XP                      |  |  |  |
| CPU                 | IntelPentium166MHz Above or equivalent performance |  |  |  |
|                     | CPU                                                |  |  |  |
| RAM                 | 128 MB or above.                                   |  |  |  |
| Sound and Video     | DirectX8 or above                                  |  |  |  |
| CDROM               | 4X or above                                        |  |  |  |
| Hard disk           | 500 MB free space or above                         |  |  |  |
| I/O                 | USB 1.1 or USB 2.0                                 |  |  |  |

#### Important Information:

#### Caution

- 1. Never attempt to open or dismantle the digital camera to avoid electric shock.
- 2. Do not dispose the batteries in fire.
- Keep the digital camera away from water and other liquids and never let it get wet as this may damage the product.
- 4. Do not leave camera in places subject to extremely high temperatures.
- 5. Avoid placing camera on an unstable surface where the camera may fall.

#### Memory and preservation

- 1. The camera memory allows for two test pictures to ensure proper camera function. To store additional images, a SD card must be used.
- 2. An image can only be taken and stored on the SD card up to 1 GB. SD Card is not included in the package
- 3. After SD card is inserted, images will be stored on SD card and not the cameras internal memory.
- 4. SD card has a write-protect switch, which may be used to prevent data from being deleted by mistake. Push the switch to bottom of the card, data in the card will be protected; however, when the card is in write protection state, it can not be used for shot or deletion.

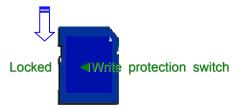

#### Preventive maintenance

Store your digital camera in a dry area away from direct light.

- 1. Use breakaway neck strap to carry and to hold digital camera steady while in use.
- 2. Camera comes with protective sleeve over display screen to prevent any scratches in manufacturing. Please remove before use.
- 3. To clean display screen and lens, blow away any dust and dirt first, then use a lint-free soft cloth or lens cleaning tissue. Never use organic solvent to clean the camera.
- 4. Never touch or press surface of lens or display screen by hand.

#### Guarantee

1 year limited guarantee. We will replace or repair free any defective parts. For guarantee service, send product to: Global Point Products, 5815 County Road 41, Farmington, NY 14425 U.S.A. Enclose a check or money order for \$7.50 to cover handling charges and postage. Pack the product well and insure it.

#### Service

If you have a problem, **DO NOT RETURN THE CAMERA TO THE RETAILER**. Contact our Customer Service Department for immediate assistance at (800) 367-0732, Extension 27, Monday through Friday 10:00 AM to 4:00 PM EST; or, by email at customer\_service@globalpointusa.com.

#### Contents

- 1. Installing the driver
- 2. Before use
  - 2.1 Inserting the batteries
  - 2.2 Using the SD card
- 3. Physical features
  - 3.1 Buttons and sockets
  - 3.2 Display icons
- 4. Main functions
  - 4.1 Capturing still photos
  - 4.2 Photo options
  - 4.3 Capturing video clips
  - 4.4 Video clip options
  - 4.5 Playback
  - 4.6 Playback options
  - 4.7 Mass storage
  - 4.8 Webcam
- 5 Setup
- 6 Specifications

#### 1. Installing the driver

- 1.1 Supported operating systems
  - Windows Me
  - Windows 2000
  - Windows XP

Microsoft Windows 2000 Professional, Windows ME or Windows XP systems are pre-installed.

1.2 Installing the driver

Driver installation is similar for the various Windows systems. When specifying the path, you must simply select the driver in the CD-ROM drive.

The camera has two USB driver modes: PC Camera and Mass Storage. Mass Storage is the default setting. The procedure for installing the drivers for each of the two modes is described below.

1.3 Installing the driver in Mass Storage mode

| iWhen  | the  | can | nera is | s in | Mass   | Storage   | mode  | , Windows   | ME,  | 2000  | and  | XP   | automa   | tically | recoş | gnize t | he |
|--------|------|-----|---------|------|--------|-----------|-------|-------------|------|-------|------|------|----------|---------|-------|---------|----|
| camera | and  | no  | drive   | · mı | ıst be | installed | . The | description | of t | he di | iver | inst | allation | proced  | ure   | refers  | to |
| Window | c 98 | SE  |         |      |        |           |       |             |      |       |      |      |          |         |       |         |    |

1. Run the driver in the CD-ROM drive, Wizard appears on your PC monitor. Click "Next" to open the next window

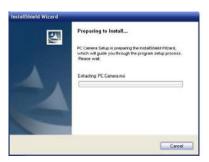

#### 2. Click "Next".

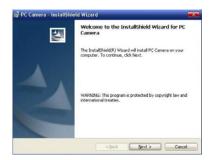

3. Select "I accept the terms in the license agreement". Then click "Next".

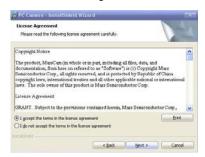

#### 4. Now click "Install":

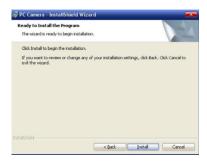

5. Now The system are installing the driver When the following window appears:

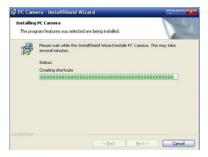

-----5/14-------

#### 6. Click "Finish" to complete installation.

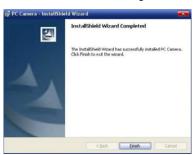

- 7. Now The system has completely installed the driver when the icon PCCamera appears on your PC desktop. You can double click the icon to run PC CAMERA.
- 8. USB line is used for connecting the camera to the computer. The system with then recognize the new equipment, according to the suggestion to install the new software for the equipment.
- Note: o Always install the driver provided before connecting the camera to your computer.
  - o Driver is needed for all versions of Windows operating system
  - Restart computer upon driver installation
  - o Select the desired PC mode in (see SETUP) before connecting the camera to your computer

#### 2. Begin to use

#### 2.1 Inserting the batteries

- 1. Open the battery cover
- 2. Insert 2 AAA batteries as shown (observe polarity carefully)

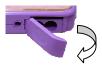

#### 2.2 Using the SD card

- 1. Open the battery cover
- 2. Insert the SD card as shown (observe orientation carefully)
- 3. Press the SD card inward gently, the SD card will pop out slightly for easy removal.

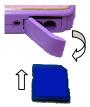

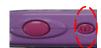

#### 2.3 Switching on and off

- 1. Switching on the camera: Press the power switch briefly, the power indicator and the display will lit.
- 2. Switching off the camera: Press and hold the power switch for 3 seconds until camera shuts down.

The camera will turn off itself automatically after 1 minute of non-activity.

#### 3. Components

# 3.1 Physical features:

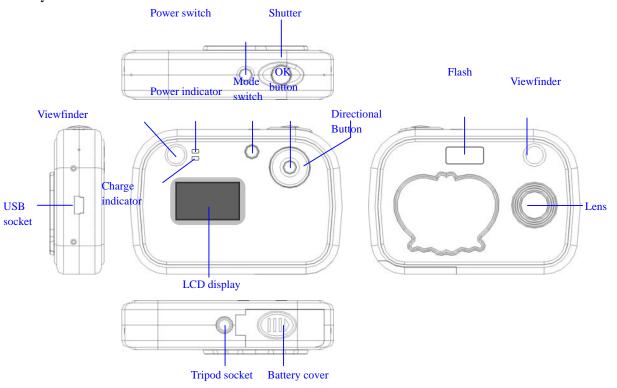

#### 3.2 Display icons

The camera will enter Still image mode upon switching on.

Press MODE button to switch among the following modes:

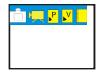

Photo Mode Video Mode Photo playback Mode Video playback mode Setup mode Use the directional button to select the desired mode, and press OK to confirm your selection.

Display icons for Photo and Video Modes:

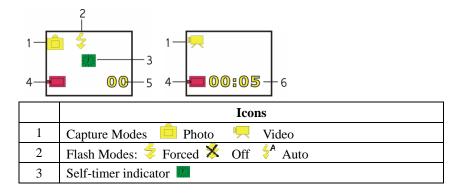

| 4 | 1 | Battery meter: <a>Full</a> Low                    |
|---|---|---------------------------------------------------|
| 5 | 5 | Record counter: images / clips captured           |
| 6 | 5 | Clip duration: time lapse of video being captured |

#### 4. Main Function

# 4.1Capturing still images

1. Press the MODE button to enter Photo mode

(The camera will enter Photo mode automatically upon switching on) Buttons and functions

**Photo Mode** 

| Buttons                | Functions         |
|------------------------|-------------------|
| Shutter Capture        |                   |
| OK                     | Enter / exit Menu |
| Left Flash mode switch |                   |
| MODE                   | Mode switch       |

#### 4.2Photo options

1. Press MENU to enter options' menu

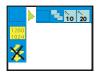

2. Buttons and functions

**Photo options** 

| Buttons | Functions         |
|---------|-------------------|
| OK      | Enter / exit menu |
| UP      | Up                |
| Down    | Down              |
| LEFT    | LEFT              |
| RIGHT   | RIGHT             |

Note: You must press OK to confirm your selections

#### 3. Option List

| 3. Option List  |                                                                        |
|-----------------|------------------------------------------------------------------------|
| Capture options | ☐ Single ☐ Burst 10s self-timer 15s self-timer 20 20s self timer       |
| Resolutions     | [540] 640×480 , [1200] 1280×1024 , [1500] 1600×1200 , [1536] 2048×1536 |
| Flash modes     | Forced X Off A auto                                                    |
| White balance   | Auto 際 Sunny Cloudy 際 Fluorescent E Tungsten                           |
| Exposure        | -2.0 to +2.0 step 0.5 (+EV brighter –EV darker)                        |
| compensation    |                                                                        |

------8/14------

Note: The charging indicator will blink when charging, and stay lit upon completion.

The flash mode will be returned to "off" automatically after each execution.

#### 4.3Capturing video clips

- 1. Press the MODE button to enter Video mode
- 2. Buttons and functions

#### Video Mode

| Buttons | Functions            |
|---------|----------------------|
| Shutter | Start / stop capture |
| ОК      | Enter / exit menu    |
| MODE    | Mode switch          |

#### 4.4Video options

- 1. Press MENU to enter options' menu
- 2. Buttons and functions

#### **Video Options**

| Buttons | Functions         |
|---------|-------------------|
| ОК      | Enter / exit menu |
| UP      | UP                |
| Down    | Down              |
| Left    | Left              |
| Right   | Right             |

Note: The changes made will be activated automatically upon exiting the menu

2. Options

Resolutions: [320] QVGA 320×240; [640] VGA 640×480

Exposure compensation (see 4.2-3 photo options)

#### 4.5 Playback modes

- 1. Press MODE button to switch to Photo playback or Video playback modes
- 2. Buttons and functions

-----9/14------

#### Playback modes

| Buttons    | Functions         |                         |  |  |  |  |
|------------|-------------------|-------------------------|--|--|--|--|
| File types | Photo             | Video clips             |  |  |  |  |
| ОК         | Mode switch       | Delete / confirm delete |  |  |  |  |
| Shutter    | Confirm selection | Start / stop playback   |  |  |  |  |
| Mode       |                   | Mode switch             |  |  |  |  |
| left       |                   | Previous record         |  |  |  |  |
| right      | Delete            | Next record             |  |  |  |  |
| up         | Previous record   |                         |  |  |  |  |
| Down       | Next record       |                         |  |  |  |  |

#### 3. Display icons

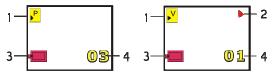

|   | Icons                                   |  |  |  |  |  |
|---|-----------------------------------------|--|--|--|--|--|
| 1 | Playback: Photo playback Video Playback |  |  |  |  |  |
| 2 | Playback indicator                      |  |  |  |  |  |
| 3 | Battery meter:   full  low              |  |  |  |  |  |
| 4 | File number                             |  |  |  |  |  |

#### 4.6Playback options

- 1. In Photo playback mode, press RIGHT button to delete. Press OK to switch modes
- 2. In Video playback mode, press OK to delete. Press MODE button to switch modes

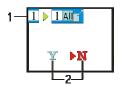

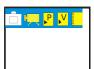

3. Buttons and Function

------10/14-------

#### Play options

| Buttons    |         | Functions          |                   |  |
|------------|---------|--------------------|-------------------|--|
| File types |         | Photos             | Video clips       |  |
|            | OK      | Mode Switch        | Confirm selection |  |
| Delete     | Shutter | Confirm selection? | 1                 |  |
| Options    | LEFT    |                    | LEFT              |  |
|            | RIGHT   |                    | RIGHT             |  |
| Mode       | OK      | Mode switch        | Confirm selection |  |
| Switch     | LEFT    |                    | LEFT              |  |
| Options    | RIGHT   |                    | RIGHT             |  |

#### 5. Delete options

|   | Icons                                                         |  |  |  |  |  |  |
|---|---------------------------------------------------------------|--|--|--|--|--|--|
| 1 | Delete one All Delete all a exit                              |  |  |  |  |  |  |
| 2 | <b>Y</b> ▶ <b>N</b> Cancel delete ▶ <b>Y N</b> Confirm delete |  |  |  |  |  |  |

#### 4.7 Mass storage

 $1.\ Windows\ 2000\ users\ must\ install\ driver\ provided\ (see\ 1\ Installing\ the\ drivers)$ 

Note: No drivers needed for ME or later versions of Windows

- 2. Enter SETUP mode and select the Mass Storage option (see 5 SETUP)
- 3. Connect the camera to your PC via the USB cable provided
- 4. A "removable disk" will show up in My Computer Note: If no removable disk is found, restart your computer.

#### 4.8 PCcam

- 1. Install the driver provided (see 1 Installing the drivers)
- 2. Enter SETUP mode and select the Webcam option (see 5 SETUP)
- 3. Connect the camera to your PC via the USB cable provided.
- 4. Double click the icon and the window (1) below will pop up. By clicking on the button, a "PC Camera" preview window will display the corresponding image to the camera (Figure 2). Clicking the button will close the "PC Camera" window.

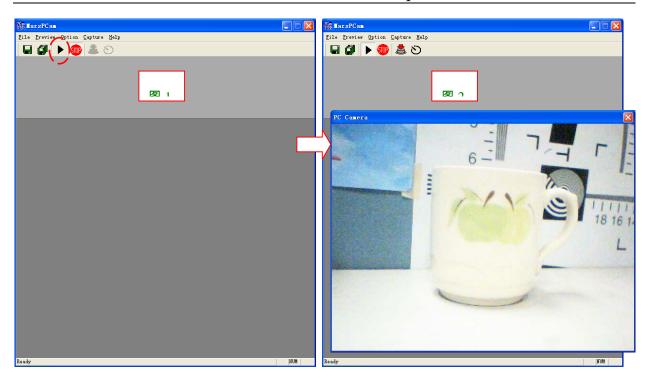

Note: if no live view is shown, restart computer and try again.

- 5. At window (2), press to capture live view as a still image. Click to capture live video. Click to store image shown. Click to store all images.
  - 6. Click of "MarsPCCam" to exit.

#### 5. SETUP

Press MODE button to switch to SETUP mode

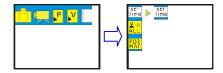

2. Buttons and Functions

#### **SETUP options**

| Buttons | Functions               |
|---------|-------------------------|
| ОК      | Mode Switch             |
| Shutter | Enter / Exit menu       |
| UP      | UP- adjust date/time    |
| Down    | Down – adjust date/time |

3. Additional Options

| Menu           | Options                                                  |
|----------------|----------------------------------------------------------|
| Set date /time | Set date and time                                        |
| Stamp          | Stamp off Day Day stamp only Time stamp only ALL Date    |
|                | and Time stamp                                           |
| Format         | Re-format SD card (all files will be erased permanently) |
| Frequency      | ₹250Hz , ₹260Hz                                          |
| USB modes      | ☐ Mass Storge PC cam                                     |
| Language       | English                                                  |
| Info           | Ver Production ID                                        |
| Icon           | Show Icons Cons off                                      |
| Key sound      | ☐ Key sound on ☐ Key sound off                           |
| Default        | Return to default setting                                |
| Exit           | Exit menu                                                |

Note: Whenever batteries are removed, the default date will be restored.

All settings will be restored to default values after switching off, except Date, time and frequency

# 6. Specifications

| Maximum output pixels | 2048x1536                                  |
|-----------------------|--------------------------------------------|
| Effective pixels      | 1280x1024                                  |
| Lens                  | 1.2M~∞                                     |
| Photo resolutions     | 2048×1536 3M interpolated                  |
|                       | 1600×1200 2M interpolated                  |
|                       | 1280×1024 1.3M                             |
|                       | 640×480 0.3M                               |
| Video resolution      | 460X330 ; 320×240                          |
| Exposure Control      | - 2.0 to + 2.0 EV in steps of 0.5 EV       |
| Shutter speed         | 1/10 ~ 1/1000                              |
| Zoom                  | 4 X Digital                                |
| Internal Memory       | 8MB(4X16)SDRAM                             |
| External Memory       | This camera takes SD Card up to 1 GB       |
| Self-timer            | 10, 15 & 20 seconds duration               |
| Built-in flash        | Flash range: 1.5 ~ 2 Meters / 4.5 ~ 6 feet |
| Supported<br>Language | English                                    |

| PC Systems required | 2000, ME & XP                                   |
|---------------------|-------------------------------------------------|
| Software(on CDROM)  | ArcSoft Photo Impression V5&Video Impression V2 |
| Display             | 1.1" CSTN LCD                                   |
| Interface           | USB                                             |
| Power Supply        | 2 1.5V AAA Alkaline batteries                   |
| Dimensions          | 95mm×65mm×23mm                                  |
| Weight              | 2.65 Oz/ (without batteries & SD Card)          |

FCC Statement This equipment has been tested and found to comply with the limits for a Class B digital device, pursuant to part 15 of the FCC Rules. These limits are designed to provide reasonable protection against harmful interference in a residential installation. This equipment generates, uses and can radiate radio frequency energy and, if not installed and used in accordance with the instructions, may cause harmful interference to radio communications. However, there is no guarantee that interference will not occur in a particular installation. If this equipment does cause harmful interference to radio or television reception, which can be determined by turning the equipment off and on, the user is encouraged to try to correct the interference by one or more of the following measures:

- Reorient or relocate the receiving antenna.
- Increase the separation between the equipment and receiver.
- Connect the equipment into an outlet on a circuit different from that to which the receiver is connected.
- Consult the dealer or an experienced radio/TV technician for help